### GUÍA PARA REALIZAR UNA SOLICITUD TELEMÁTICA DE PARTICIPACIÓN EN CONCURSOS ESPECÍFICOS DE MÉRITOS PARA PERSONAL FUNCIONARIO DE CARRERA

Esta guía explica, paso a paso, cómo presentar una solicitud on-line de participación en un proceso de provisión de puestos de trabajo para personal funcionario de carrera convocado por esta Universidad, en concreto a un **CONCURSO ESPECÍFICO DE MERITOS**.

### ÍNDICE:

- **1. RELLENAR EL DOCUMENTO "SOLICITUD DE PUESTOS"**
- **2. RELLENAR EL DOCUMENTO "RELACIÓN DE CURSOS" IMPORTANTE: Rellene el documento en Word y guarde el documento en formato PDF, por favor, NO ESCANEE ESTE DOCUMENTO**
- **3. PREPARAR UN ARCHIVO CON LA DOCUMENTACIÓN PARA ACREDITAR LOS CURSOS DE FORMACIÓN**
- **4. PREPARAR UN ARCHIVO CON LA DOCUMENTACIÓN PARA ACREDITAR LOS MÉRITOS ESPECÍFICOS**
- **5. PREPARAR LA DOCUMENTACIÓN SOLICITANDO ADAPTACIÓN DEL PUESTO POR DISCAPACIDAD**
- **6. PREPARAR EL DOCUMENTO CURRICULUM VITAE PROFESIONAL**
- **7. INICIAR SOLICITUD. SELECCIONAR LA CONVOCATORIA EN LA QUE DESEA PARTICIPAR Y ADJUNTAR LA DOCUMENTACIÓN REQUERIDA**
- **8. DESCARGA / IMPRESIÓN DEL JUSTIFICANTE DE LA PRESENTACIÓN DE SU SOLICITUD.**
- **9. RESOLUCIÓN DE DUDAS**
- **10. RECOMENDACIONES GENERALES**
- **11. REGISTRARSE COMO USUARIO DEL SISTEMA (SOLO PARA FUNCIONARIOS DE CARRERA QUE NO PRESTEN SERVICIOS EN ESTA UNIVERSIDAD)**

### GUÍA PARA REALIZAR UNA SOLICITUD TELEMÁTICA DE PARTICIPACIÓN EN CONCURSOS ESPECÍFICOS DE MÉRITOS PARA PERSONAL FUNCIONARIO DE CARRERA

#### 1. Cómo rellenar el documento "Solicitud de puestos"

Descargue y abra el documento en formato Word que aparece en la web. Rellene sus datos personales. Especifique el/los puestos de trabajo que desea solicitar por orden de preferencia, teniendo en cuenta el Anexo I de la Convocatoria. Recuerde que los destinos adjudicados son irrenunciables (base 7º). **Este documento es obligatorio de presentar, si no lo presenta, se le excluirá y no podrá participar en el concurso.**

**Guarde el documento en formato PDF**. Este documento se le requerirá más adelante.

#### 2. Cómo rellenar el documento "Relación de Cursos"

Descargue y abra el documento en formato Word que aparece en la web. Rellene sus datos personales. Especifique con el detalle que aparece, los cursos de formación que quiere que sean valorados por la Comisión de Valoración. Tenga en cuenta que sólo serán valorados aquellos que aparecen en el perfil de cada puesto (Anexo I de la convocatoria).

**Rellene el documento en Word y guarde el documento en formato PDF, por favor, NO ESCANEE ESTE DOCUMENTO**. Es muy importante proceder como indicado y, como el resto de los documentos acreditativos, se le requerirá más adelante.

#### 3. Preparar la documentación acreditativa de los cursos de formación

Para que los cursos de formación que ha detallado en el documento "Relación de cursos" sean valorados por la Comisión de Valoración, tendrá que presentar los certificados que acrediten cada uno de ellos. Prepare un **único archivo** con todos los certificados (puede obtener un único archivo escaneando todos los documentos a la vez).

**Guarde el documento en formato PDF**. Este documento se le requerirá más adelante.

#### 4. Preparar la documentación acreditativa de los méritos específicos

Prepare un único archivo con todos los certificados, que desee presentar para su valoración, relacionados con los méritos específicos (se detallan en el Anexo I-experiencia acreditada en el ámbito universitario- para cada uno de los puestos). Si presta sus servicios en la uc3m, el responsable de su unidad le certificará las tareas que realiza en el desempeño de su puesto de trabajo. Recuerde que puede obtener un único archivo escaneando todos los documentos a la vez.

**Guarde el documento en formato PDF**. Este documento se le requerirá más adelante.

## GUÍA PARA REALIZAR UNA SOLICITUD TELEMÁTICA DE PARTICIPACIÓN EN CONCURSOS ESPECÍFICOS DE MÉRITOS PARA PERSONAL FUNCIONARIO DE CARRERA

#### 5. Preparar la documentación solicitando adaptación del puesto por discapacidad

Si en la solicitud ha consignado el apartado de adaptación del puesto de trabajo, redacte un documento especificando las adaptaciones que solicita sean tenidas en cuenta.

**Guarde el documento en formato PDF**. Este documento se le requerirá más adelante.

#### 6. Preparar el documento Curriculum Vitae

Redacte un Curriculum Vitae profesional. No adjunte documentación acreditativa de lo detallado en el mismo.

**Guarde el documento en formato PDF**. Este documento se le requerirá más adelante.

### GUÍA PARA REALIZAR UNA SOLICITUD TELEMÁTICA DE PARTICIPACIÓN EN CONCURSOS ESPECÍFICOS DE MÉRITOS PARA PERSONAL FUNCIONARIO DE CARRERA

**7. Iniciar Solicitud (para funcionarios de carrera que presten servicios en esta universidad-para funcionarios de carrera que no presenten servicios en esta universidad ir a punto 11)**

Tras acceder al enlace *SOLICITUD TELEMATICA,* para solicitar participar en la convocatoria del concurso específico de méritos, **INICIE sesión con su usuario como PAS de la uc3m.**

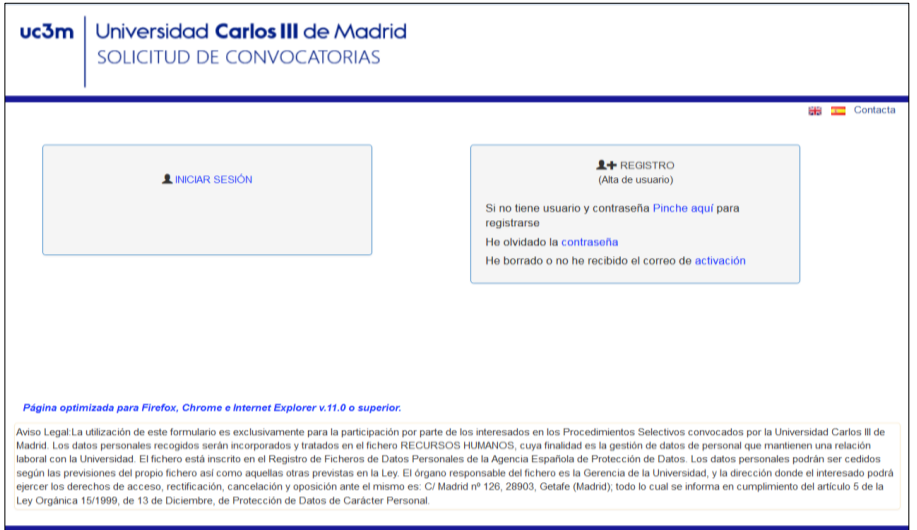

Aparecerá una pantalla con sus datos personales, que se corresponden con los que tiene en la base de datos de personal Universitas XXI como personal de la universidad. Haga clic en el botón **actualizar** Si es necesario rellene los campos vacíos (el campo Email2 no es imprescindible que esté relleno, el resto sí). Si algún campo aparece vacío es posible que NO se active el botón de *"Seleccione convocatoria".*

GUÍA PARA REALIZAR UNA SOLICITUD TELEMÁTICA DE PARTICIPACIÓN EN CONCURSOS ESPECÍFICOS DE MÉRITOS PARA PERSONAL FUNCIONARIO DE CARRERA

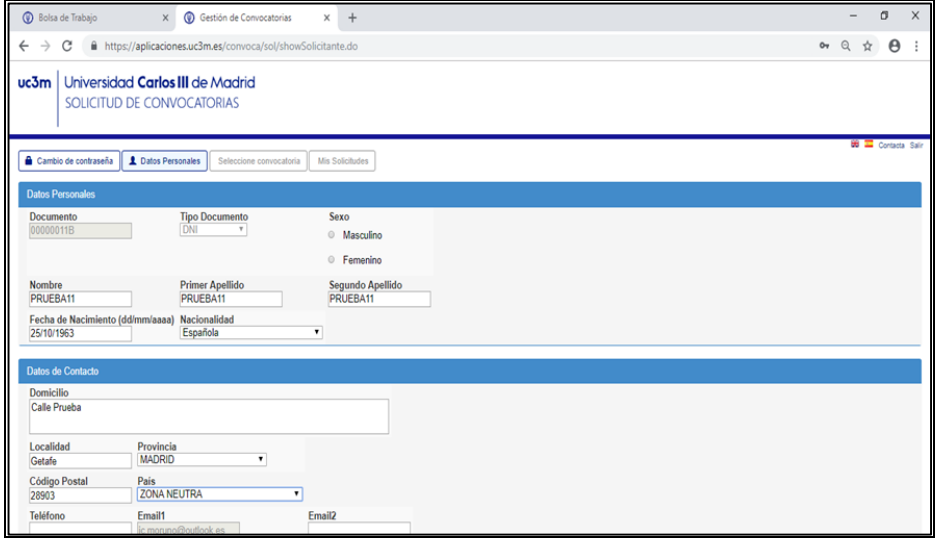

#### 7.1 Cómo solicitar participar en la convocatoria

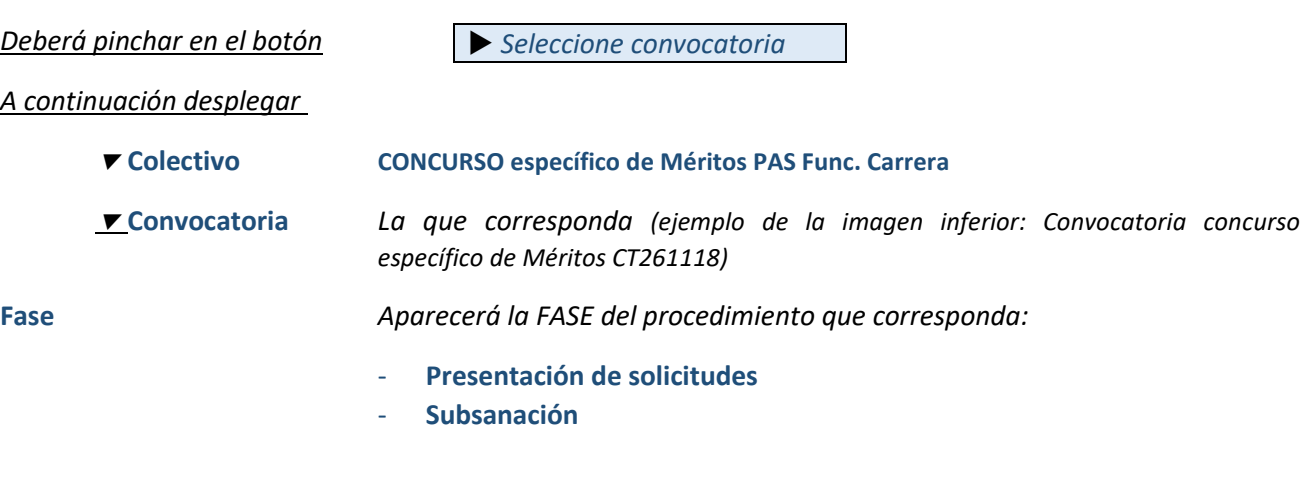

### GUÍA PARA REALIZAR UNA SOLICITUD TELEMÁTICA DE PARTICIPACIÓN EN CONCURSOS ESPECÍFICOS DE MÉRITOS PARA PERSONAL FUNCIONARIO DE CARRERA

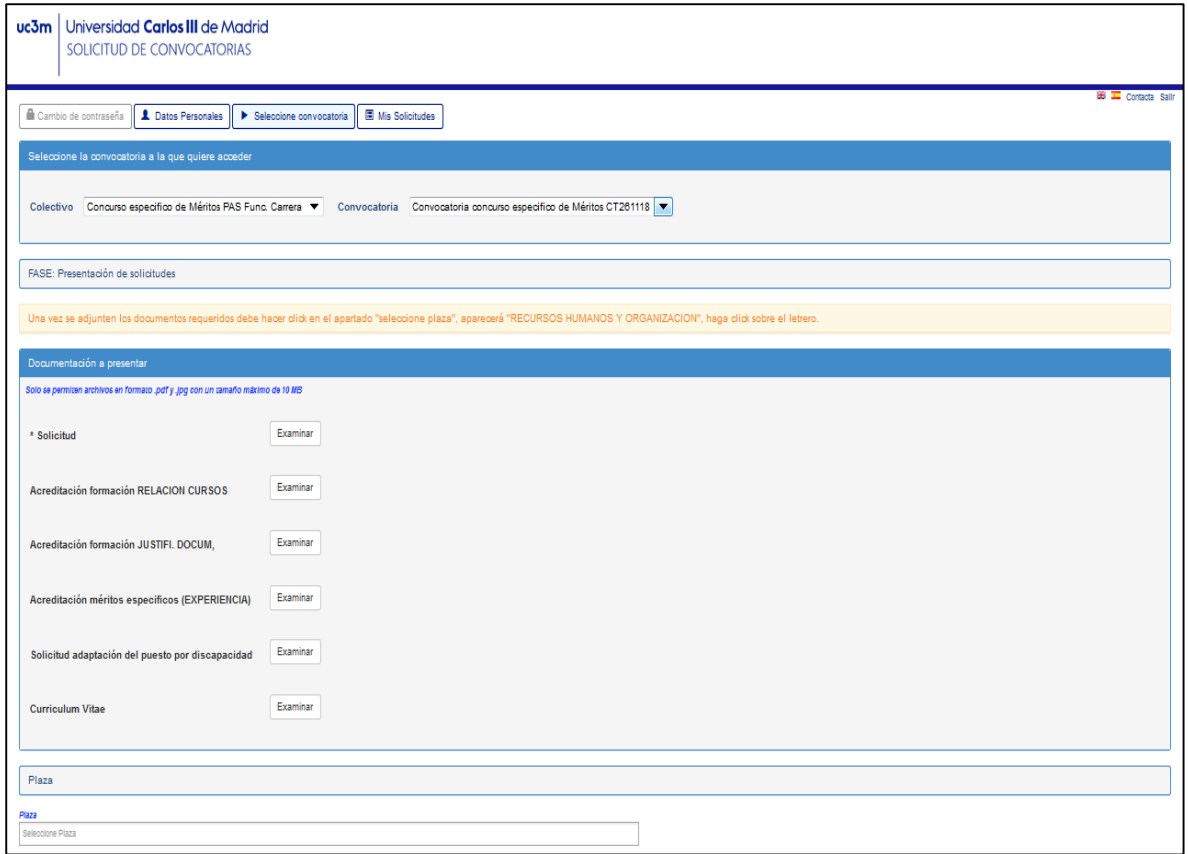

#### 7.2. Documentación a presentar:

#### *En este apartado utilizará todos los documentos que ha preparado previamente*

Como puede observar, a la derecha de cada uno de los apartados aparece un botón denominado "Examinar". Para adjuntar la documentación requerida haga clic en dicho botón, adjunte el archivo que preparó previamente, recuerde que solo puede subir un único archivo por cada apartado.

La documentación presentada sólo podrá modificarse dentro del plazo de la fase correspondiente.

#### **Una vez adjunte todos los documentos requeridos**,

- Haga clic en el apartado *"seleccione plaza"*,
- Aparecerá el siguiente desplegable *"RECURSOS HUMANOS Y ORGANIZACIÓN"*, haga clic
- Aparecerá la siguiente indicación *"RECURSOS HUMANOS Y ORGANIZACIÓN-Ref 01 SERVICIOS UNIVERSITARIOS"*,

### GUÍA PARA REALIZAR UNA SOLICITUD TELEMÁTICA DE PARTICIPACIÓN EN CONCURSOS ESPECÍFICOS DE MÉRITOS PARA PERSONAL FUNCIONARIO DE CARRERA

Haga clic en el botón *+* **solicitar**,

**Si NO cuenta con los documentos que quiere anexar, el programa le permite SEGUIR el proceso de solicitud de participación en el concurso y podrá anexar toda la documentación otro día (siempre que se encuentre abierto el plazo de presentación de solicitudes).**

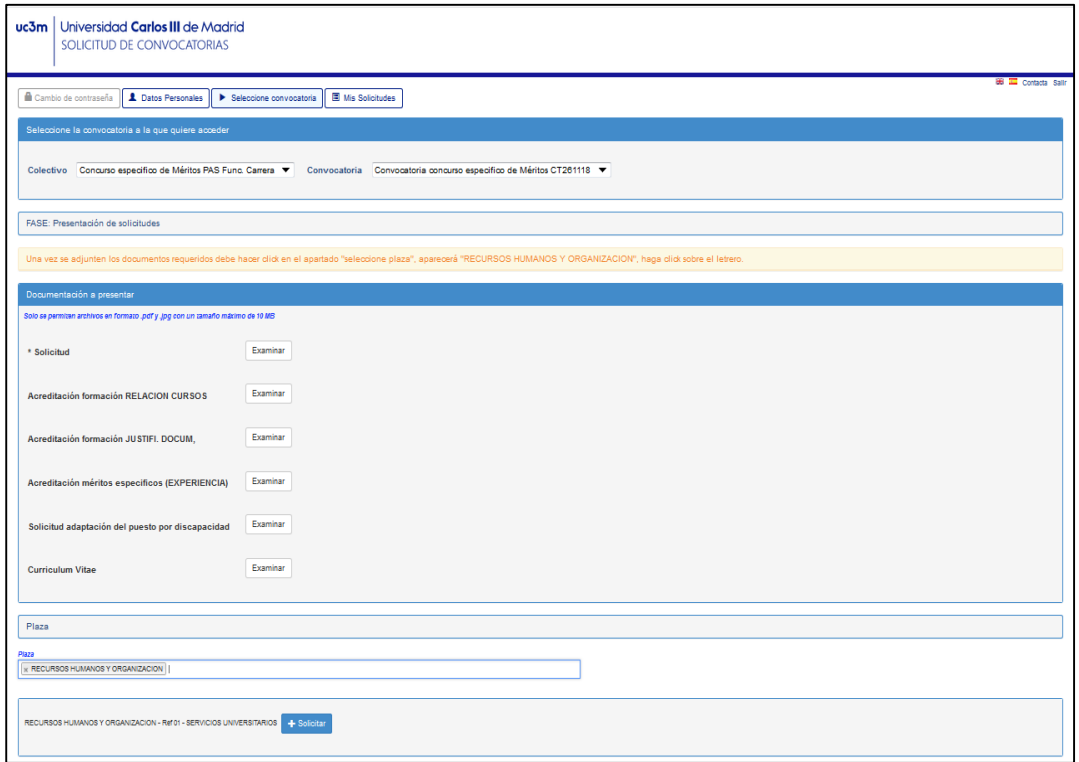

A continuación, se abrirá la siguiente pantalla con los datos genéricos de la solicitud de participación (01 - Recursos Humanos - Servicios Universitarios) y sus datos personales.

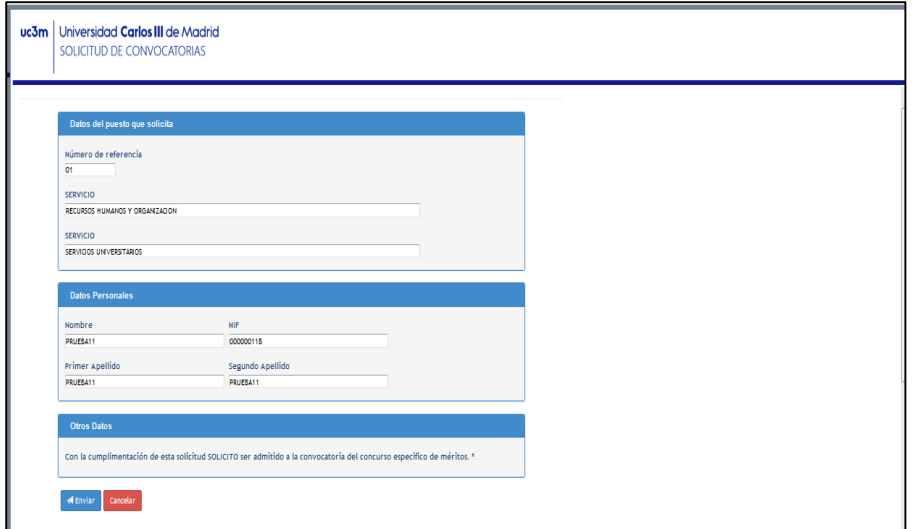

GUÍA PARA REALIZAR UNA SOLICITUD TELEMÁTICA DE PARTICIPACIÓN EN CONCURSOS ESPECÍFICOS DE MÉRITOS PARA PERSONAL FUNCIONARIO DE CARRERA

**Para finalizar y grabar su solicitud haga clic en el botón de color azul de Enviar**

Y tras unos segundos, aparecerá la siguiente pantalla:

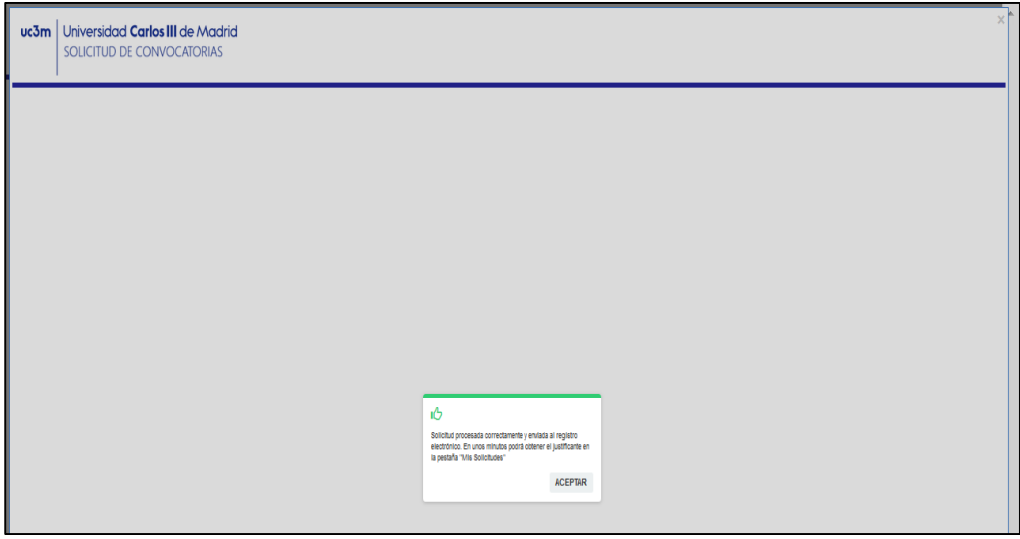

Haga clic en el botón:

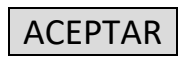

#### 8. Descarga / impresión del justificante de la presentación de su solicitud.

El programa le lleva de nuevo a la pantalla anterior y en la parte inferior aparece el siguiente mensaje:

*RECURSOS HUMANOS Y ORGANIZACIÓN - Ref 01 - SERVICIOS UNIVERSITARIOS (Plaza Solicitada)* 

GUÍA PARA REALIZAR UNA SOLICITUD TELEMÁTICA DE PARTICIPACIÓN EN CONCURSOS ESPECÍFICOS DE MÉRITOS PARA PERSONAL FUNCIONARIO DE CARRERA

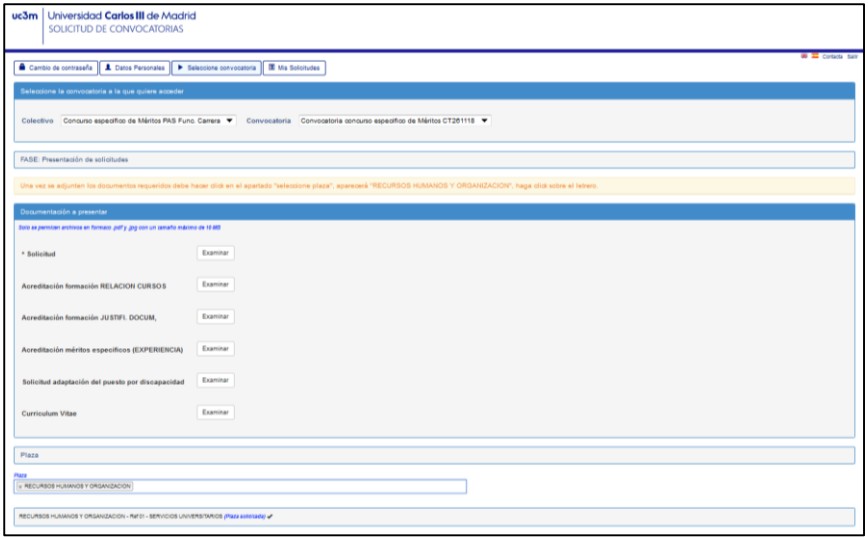

**Espere unos minutos,** tal y como se le indicaba en la pantalla anterior. Para descargarse el documento justificativo de la solicitud presentada deberá ir a la pestaña *Mis Solicitudes* y Seleccionar la convocatoria a la que quiera acceder y haga click en el botón de color azul ubicado en el margen derecho de **Consultar**

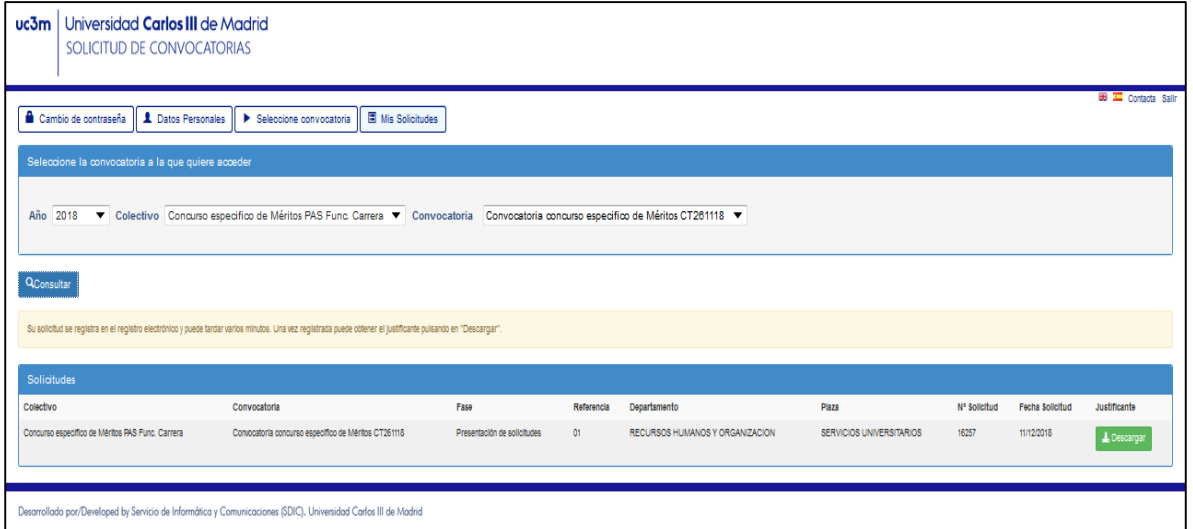

Aparecerá la solicitud realizada. Ya puede descargar el documento justificativo de su presentación marcando el botón **↓ Descargar** que aparece a la derecha del todo en color verde.

Guárdelo para cualquier reclamación.

Ya ha completado el proceso de solicitud de participación en el concurso específico de méritos.

GUÍA PARA REALIZAR UNA SOLICITUD TELEMÁTICA DE PARTICIPACIÓN EN CONCURSOS ESPECÍFICOS DE MÉRITOS PARA PERSONAL FUNCIONARIO DE CARRERA

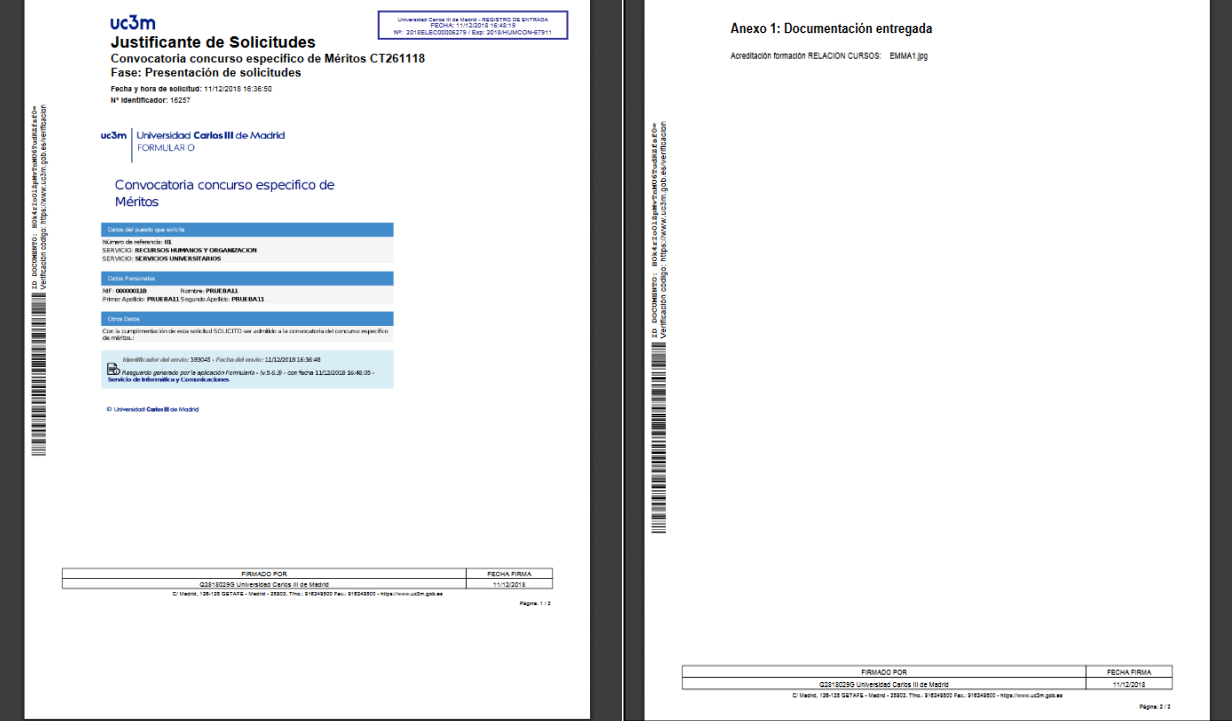

Una vez impreso, pulse el botón **Salir** en la esquina superior derecha de la pantalla.

GUÍA PARA REALIZAR UNA SOLICITUD TELEMÁTICA DE PARTICIPACIÓN EN CONCURSOS ESPECÍFICOS DE MÉRITOS PARA PERSONAL FUNCIONARIO DE CARRERA

#### 9. Resolución de dudas

#### 9.1. Cómo cambio un archivo por otro nuevo / adjunto un nuevo archivo Solo podrá hacer estos cambios durante el plazo de presentación de solicitudes.

Si ha olvidado adjuntar un archivo o quiere cambiar un archivo por otro distinto, siga los pasos siguientes:

- Entre en la plataforma
- Haga clic en "Seleccione convocatoria", seleccione la convocatoria que le interesa
- Para cambiar un archivo por otro, primero debe eliminar el existente. Después adjunte el archivo nuevo. Se recomienda que el nuevo archivo se denomine distinto al existente para estar seguro de haber adjuntado el archivo deseado.
- Una vez hecho los cambios, parecerá el mensaje siguiente **△ "Ha modificado la documentación. Debe volver a descargar los justificantes"**. Haga clic en el botón de **ACEPTAR**.

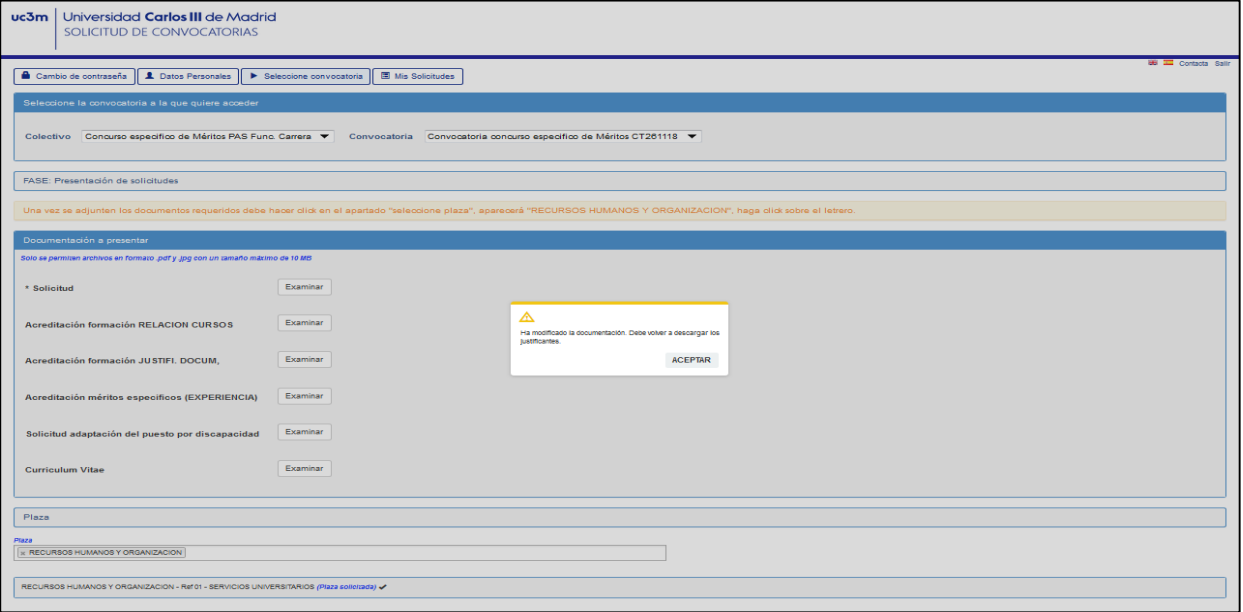

 Espere unos minutos y desde el apartado *Mis Solicitudes* descargue de nuevo su justificante haciendo clic en el botón de **↓** Descargar

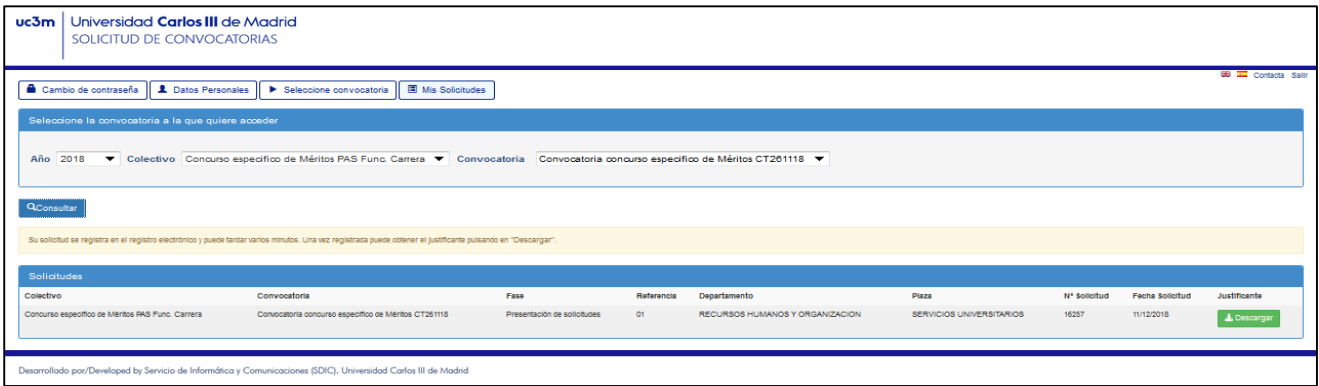

### GUÍA PARA REALIZAR UNA SOLICITUD TELEMÁTICA DE PARTICIPACIÓN EN CONCURSOS ESPECÍFICOS DE MÉRITOS PARA PERSONAL FUNCIONARIO DE CARRERA

#### 9.2. Cómo compruebo que he presentado la solicitud.

Desde el enlace a la Solicitud de participación en el concurso específico de méritos, proceda a iniciar sesión y seleccione la convocatoria que desea consultar, pinche en el botón de *Mis Solicitudes* y debe aparecer una pantalla con una línea que detalla la solicitud presentada (tal y como se ve en la pantalla siguiente), descargue el justificante.

Haga clik en el botón de **⊻ Descargar**, y comprobará que el documento descargado lleva el sello del registro electrónico de la uc3m en la parte superior del documento, firma con la fecha en la parte inferior y un anexo que detalla los archivos que ha adjuntado.

**Si no aparece ninguna línea es que NO ha realizado la solicitud**. Vuelva al apartado *"Seleccionar la convocatoria"* de esta guía y siga los pasos que se detallan.

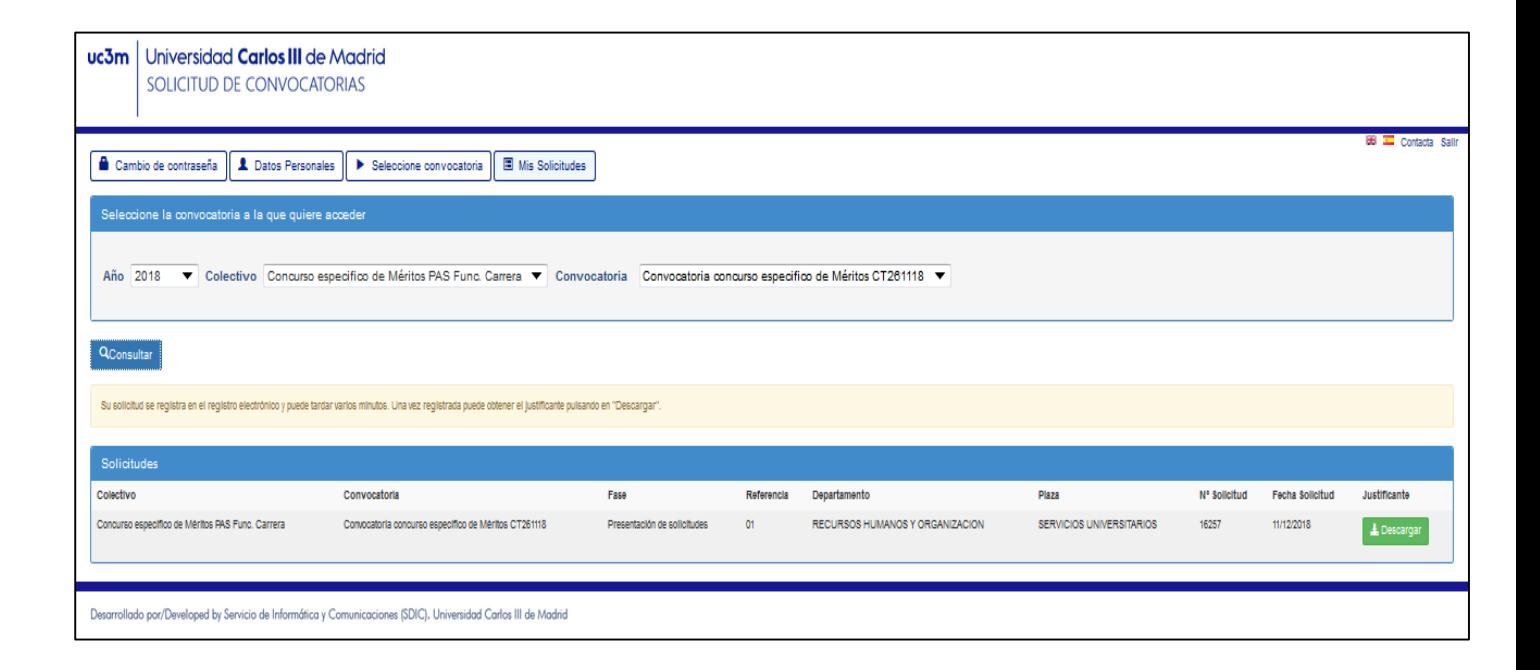

#### 9.3. Qué solicitud es la válidamente presentada si he presentado la solicitud y después he cambiado parte o toda la documentación adjunta

**La solicitud con la documentación anexa válida será la última presentada**. Por este motivo, en el apartado Mis Solicitudes solo aparece una línea de solicitud, aun cuando hayamos entrado en la convocatoria y hayamos hecho varios cambios y en momentos distintos.

**Recuerde que solo puede hacer cambios si el plazo de presentación de solicitudes está abierto**.

## GUÍA PARA REALIZAR UNA SOLICITUD TELEMÁTICA DE PARTICIPACIÓN EN CONCURSOS ESPECÍFICOS DE MÉRITOS PARA PERSONAL FUNCIONARIO DE CARRERA

#### *Ejemplo: El plazo de presentación de solicitudes es del 5 al 10 de mayo.*

- El día 8 de mayo presenta su solicitud y adjunta el documento "solicitud de puestos" y el documento "relación cursos", pero No tiene más documentación en ese momento. Ha grabado su solicitud y ha descargado su justificante de solicitud presentada.
- El día 9, entra de nuevo en la plataforma. Adjunta un archivo con todos los certificados de cursos al que llama "certificados de cursos" en el apartado "JUSTIF.DOCUMENTAL". Además, decide cambiar el documento "solicitud de puestos" porque olvidó poner un dato. Finaliza el proceso de presentación y desde la pantalla de Mis Solicitudes se descarga el Nuevo justificante. Ese justificante tiene como novedad, la fecha de presentación y el anexo que especifica los nuevos documentos anexados. Como puede observar, NO aparecen 2 líneas con las dos solicitudes, SOLO aparece una línea, porque la solicitud se hizo la primera vez que finalizó el proceso (el día 8), después lo que ha hecho es modificar la documentación que adjunta.

### GUÍA PARA REALIZAR UNA SOLICITUD TELEMÁTICA DE PARTICIPACIÓN EN CONCURSOS ESPECÍFICOS DE MÉRITOS PARA PERSONAL FUNCIONARIO DE CARRERA

#### 10. Recomendaciones generales

- $\triangleright$  No espere al último día para realizar la solicitud, si tiene algún problema en el proceso de solicitud y finaliza el plazo NO podrá realizar la solicitud.
- $\triangleright$  No utilice un móvil para este proceso. Utilice un ordenador.
- $\triangleright$  Si tiene problemas con el programa, pruebe a cambiar de navegador.
- Utilice preferentemente los navegadores Firefox, Chrome e Internet Explorer v.11.0 o superior. No es posible hacer la solicitud con Microsoft Edge.
- Prepare todos los documentos y archivos que va a presentar, antes de iniciar sesión en la plataforma de solicitud de participación en el concurso específico de méritos.
- $\rightarrow$  Para crear un único archivo con varios documentos, escanearlos es una manera rápida y fácil de conseguirlo.
- $\triangleright$  Si cambia un archivo ya anexado, cambie también su nombre, así estará seguro de haber adjuntado el archivo deseado.
- Si se encuentra con algún problema que no sabe solucionar, escriba a la dirección de correo electrónico: **[selecpas@pa.uc3m.es](mailto:selecpas@pa.uc3m.es)**

He indique en el *ASUNTO*: **INCIDENCIA CONCURSO TRASLADOS ABIERTO Número**,

le contestaremos a la mayor brevedad.

### GUÍA PARA REALIZAR UNA SOLICITUD TELEMÁTICA DE PARTICIPACIÓN EN CONCURSOS ESPECÍFICOS DE MÉRITOS PARA PERSONAL FUNCIONARIO DE CARRERA

### 11. Cómo registrarse (SOLO PARA FUNCIONARIOS QUE NO PRESTAN SERVICIOS EN LA UC3M)

Tras acceder al enlace *SOLICITUD TELEMATICA* para solicitar participar en la convocatoria del concurso específico de méritos, el primer paso es:

- **INICIAR SESIÓN** (si ya tiene usuario) a través del enlace que aparece en el recuadro de la derecha de la pantalla,

- o registrarse (si no está dado de alta previamente como usuario en la universidad) a través de las opciones que aparecen en el recuadro de la izquierda de la pantalla **+REGISTRO**.

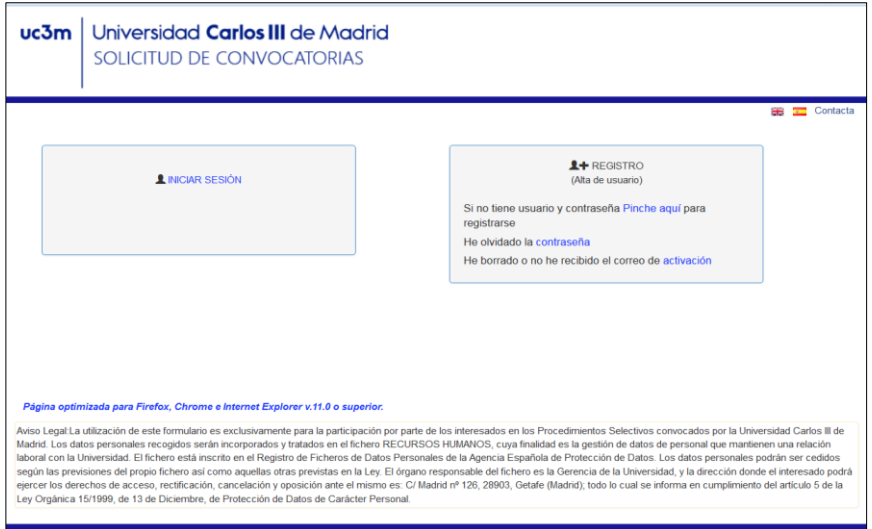

Si necesita darse de alta como usuario, una vez acceda a la pantalla de registro deberá rellenar los campos que aparecen y hacer clic en el botón 4 **Actualizar**. La aplicación le enviará un mensaje al email indicado por usted con un enlace al que deberá acceder para activar su usuario.

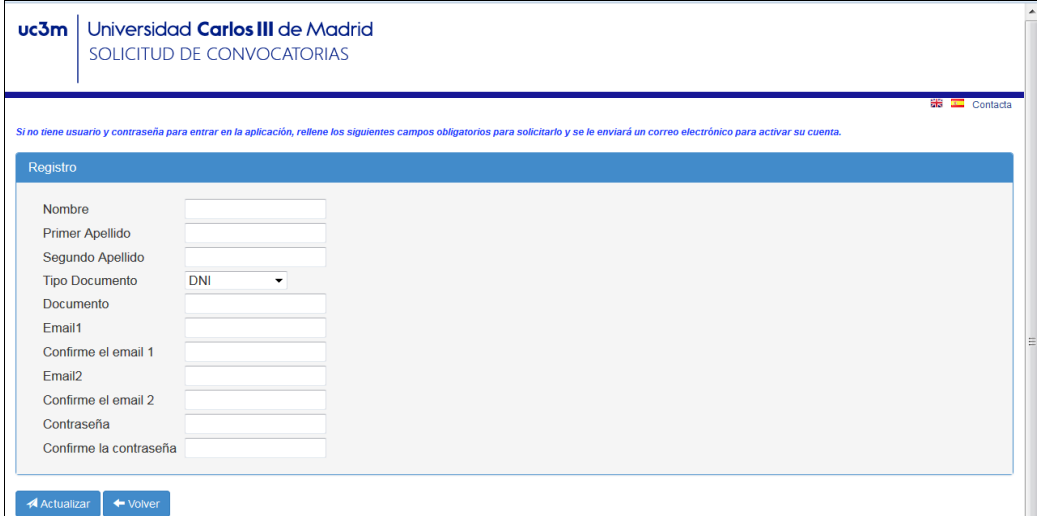

### GUÍA PARA REALIZAR UNA SOLICITUD TELEMÁTICA DE PARTICIPACIÓN EN CONCURSOS ESPECÍFICOS DE MÉRITOS PARA PERSONAL FUNCIONARIO DE CARRERA

Una vez realizados los pasos anteriores, para poder realizar su solicitud al proceso selectivo deberá volver a la pantalla inicial de *Solicitud de convocatorias* e iniciar sesión con el usuario y contraseña indicados durante el registro.

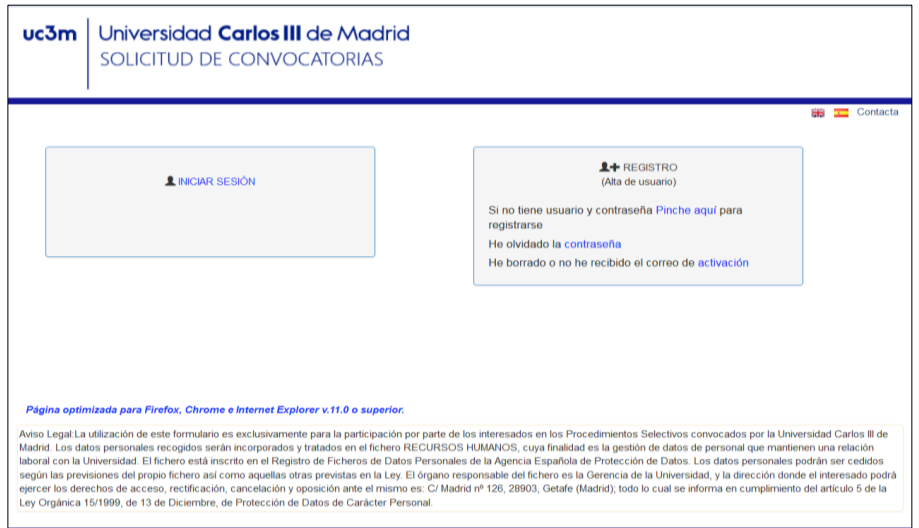

La primera vez que inicie sesión deberá realizar las siguientes actuaciones:

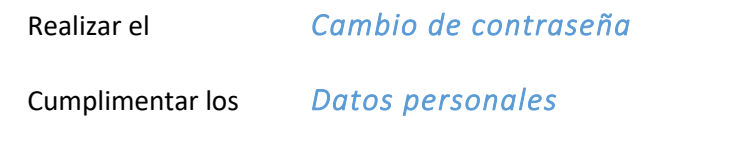

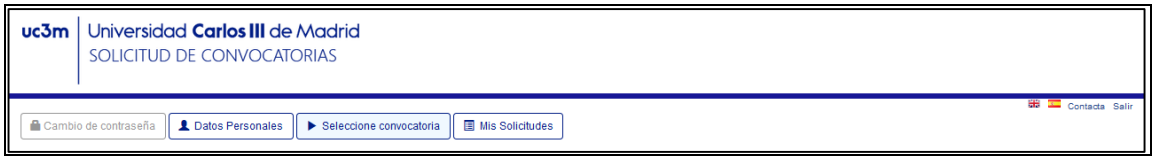

Al finalizar, haga clic en el botón  $\mathcal A$  **Actualizar**.

#### **Ahora vuelva al apartado de esta guía punto 7.1** *"COMO SOLICITAR PARTICIPAR EN LA CONVOCATORIA"* **y siga el resto de los pasos.**